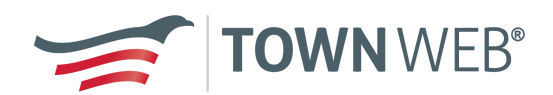

# Town Web Help Guide

A guide to help you get the most out of your Town Web website.

Town Web Design, LLC 1360 Regent Street #355 Madison, WI 53715

Web: [www.townweb.com](http://www.townweb.com/) Email: [support@townweb.com](mailto:support@townweb.com) Toll Free: 877-995-TOWN (8696)

## Table of Contents

- Getting [started-](#page-2-0) Logging in to your Dashboard
- Getting started [Uploading](#page-3-0) agendas and minutes
- Getting started Posting [News/Notices](#page-4-0)
- Getting started [Updating](#page-5-0) Pages
- [Frequently](#page-8-0) Asked Questions (FAQs)

Welcome to Town Web, we have designed this document to help you learn how to get the most out of your town's website. Likewise, the tools we have designed for you to add to and edit your website, have been built with your ease-of-use as our primary objective.

#### <span id="page-2-0"></span>Getting Started- Logging in to your Dashboard

- 1. Your username and a temporary password should have been emailed to you with the "Getting Started" email by one of our Project Managers.
- 2. Type [https://dashboard.townweb.com](https://dashboard.townweb.com/) in your web browser

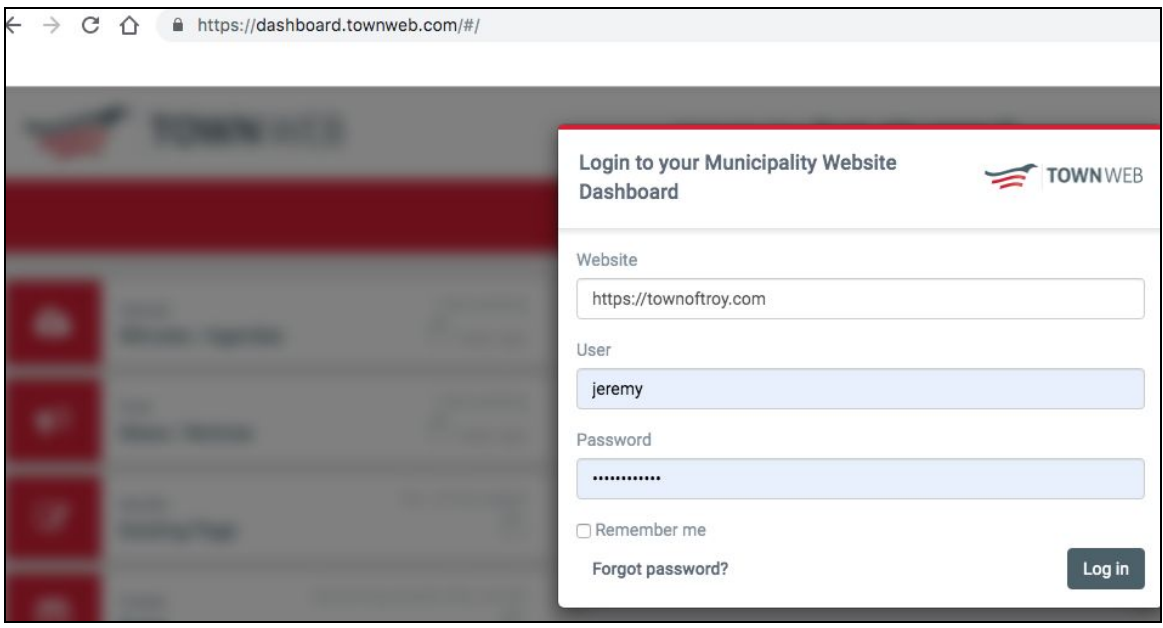

- 3. If you have any trouble logging in, see the FAQ section of this document or contact Town Web support via the below methods:
	- EMAIL: Send us a question at [support@townweb.com](mailto:support@townweb.com)
	- CHAT: From the Dashboard area you can click on the red chat widget on the bottom-right hand side of your screen to start a support conversation
	- PHONE: You can call us at 920-645-2823 or 877-995-TOWN (8696) during normal business hours 8am - 5pm Central Time to leave a message with our receptionist
	- TEXT MESSAGE: You can also send a text message to us 920-645-2823 or 877-995-TOWN (8696)
	- HELP DATABASE: Go to our help database at [https://help.townweb.com](https://help.townweb.com/) and find more in-depth answers and video tutorials to help.

### <span id="page-3-0"></span>Getting Started - Uploading agendas and minutes

- Last posting Upload Ω Minutes / Agendas 1 days ago Last posting Post ю **News / Notices** 1 days ago No. of live pages Modify  $\overline{\mathscr{C}}$ 38 **Existing Page** Upcoming events this month Create 鱛  $\overline{2}$ Event
- 1. From your dashboard, click the minutes/agendas tab

2. Next, create a name for the meeting and upload the agenda file(s) to the meeting repository.

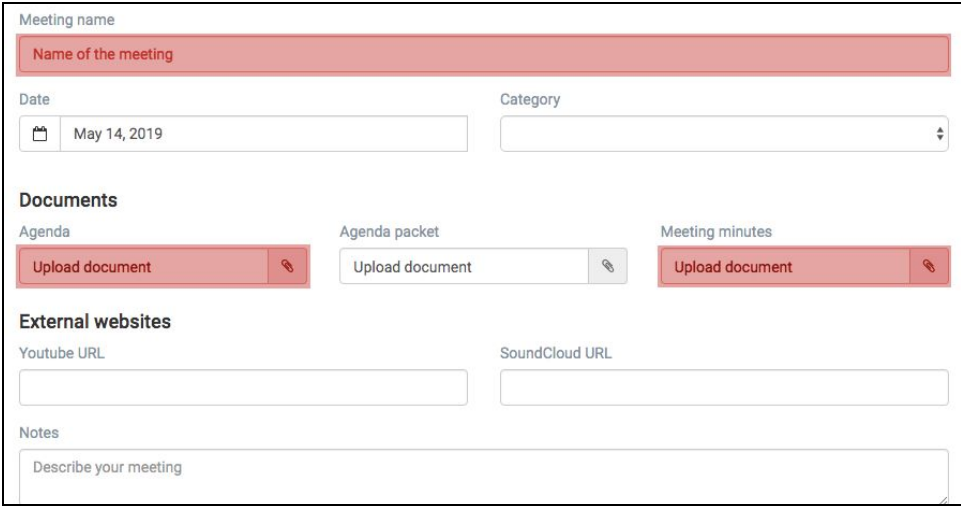

- 3. Click the "Upload Document" button to upload from your computer.
- 4. Once you've held a meeting and would like to add meeting minutes, simply click the "Upload Document" button under Meeting Minutes.
- 5. When you've uploaded the documents to the Meeting Repository, press the "Save Meeting Repository" button which has red text.

Save meeting repository

## <span id="page-4-0"></span>Getting started - Posting News/Notices

- 1. Log into the dashboard
- 2. Click on the section with Post News/Notices

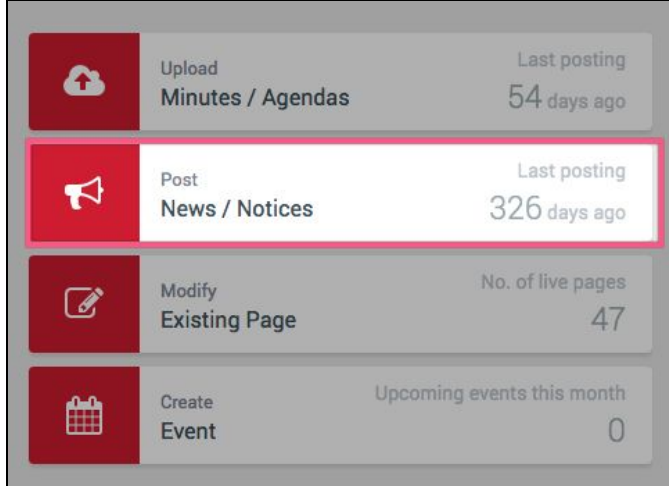

- 3. Enter a Title
- 4. Select a Category from the dropdown list
- 5. Type in a Description (this is the content of your notice)
- 6. Click Save

Optional: If you would like, you can insert a photo or graphic to be displayed alongside the notice

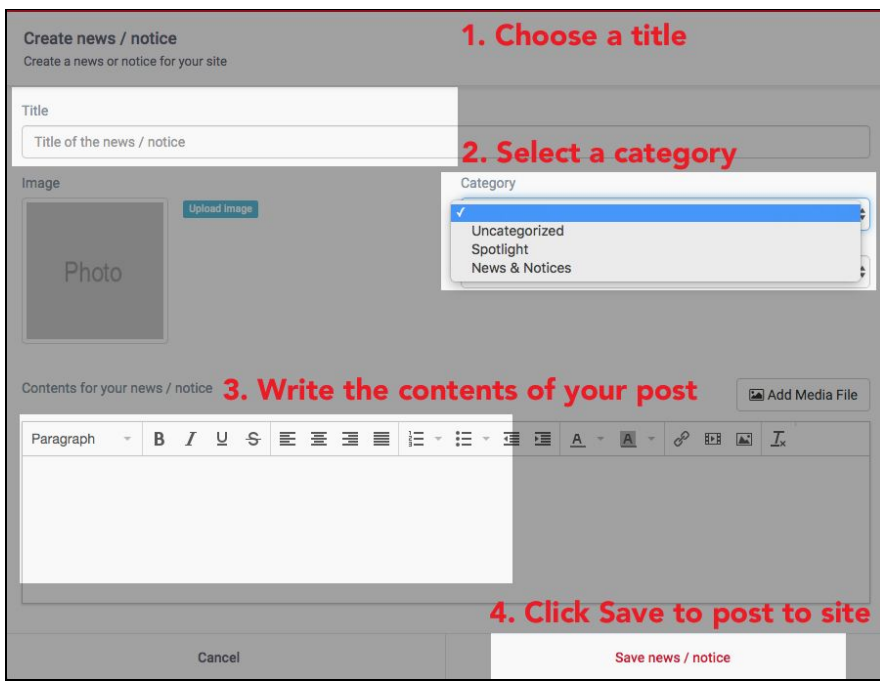

#### <span id="page-5-0"></span>Getting started - Updating Pages

- 1. Log into the dashboard
- 2. Click on Modify Existing Page (see below)

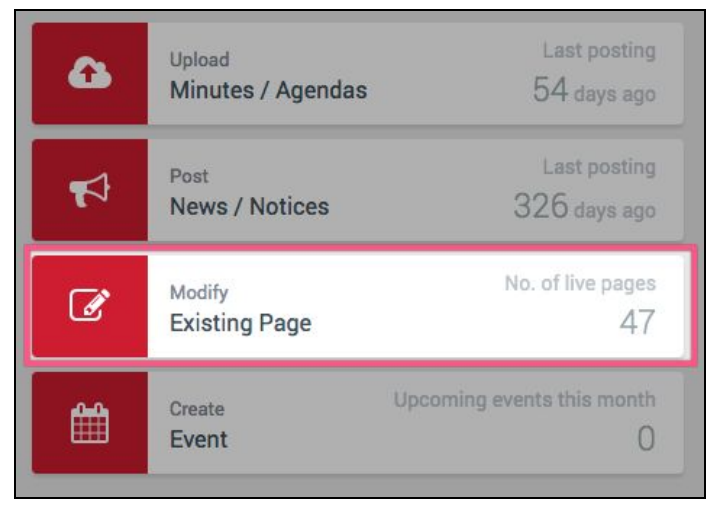

3. Find the page you want to edit in the list of pages.

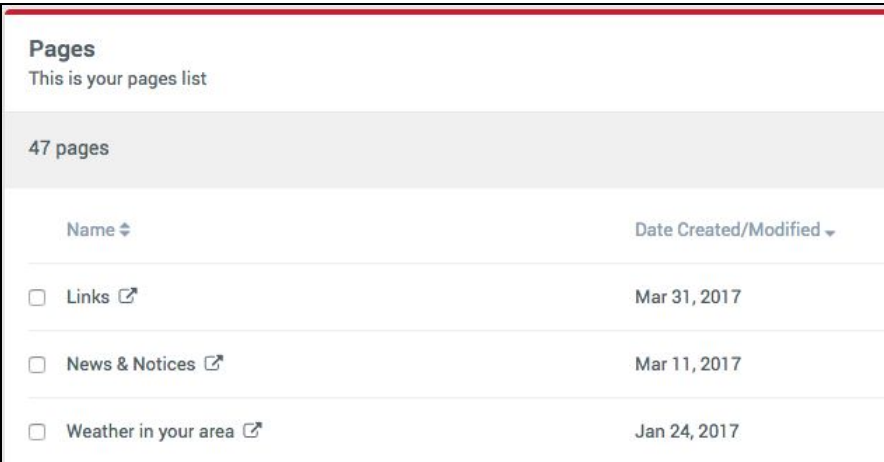

4. Mouse over the page name you want to edit and move to the right-hand side of its row where you see two options that you can click on. Select the option: Modify with

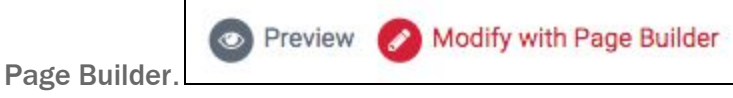

5. The selected page will load in our Page Builder. Double click in the areas/zones where you want to make edits. You will see the editable areas will have blue rectangles

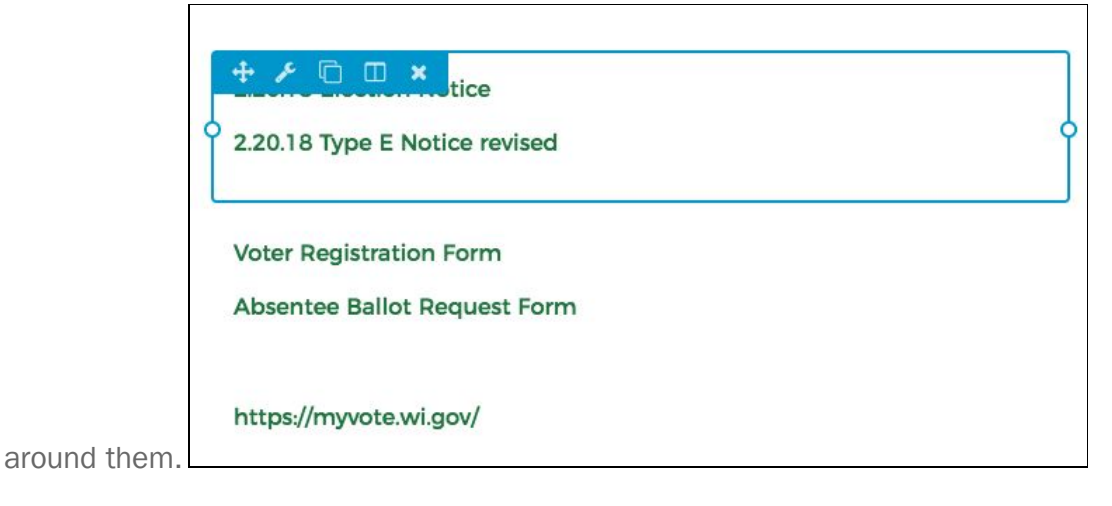

6. A Text Editor pop-up will appear. This is where you can make the textual and style changes to the area that you want to edit. Making edits here is similar to making edits in a Word document.

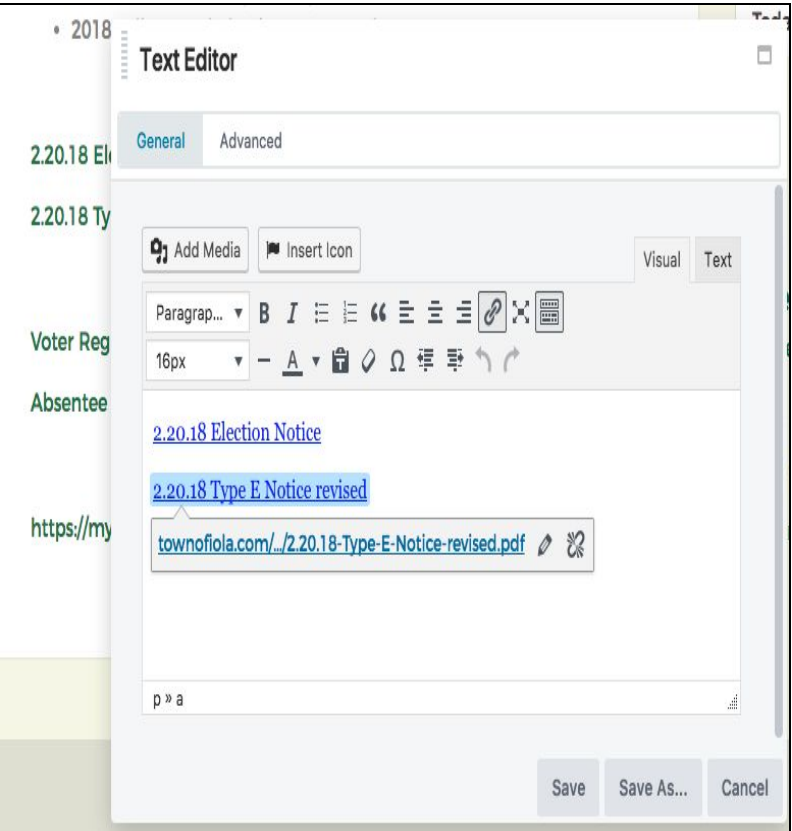

7. When you are done making edits, click Save. Then on the top right-hand side of the page, click Done > Publish to make the changes live to the public. That's it! Note: If you made changes to the page that you don't want to save, you can instead click

Discard and the changes will not be saved. This way you can re-edit the page fresh again.

## Frequently Asked Questions (FAQs)

- <span id="page-8-0"></span>Q. What do <sup>I</sup> do if <sup>I</sup> forget my password?
- A. You can contact support via one of the three below methods and ask us to reset it. We will send a new temporary password to the email address we have for you.
	- EMAIL: Send us a question at [support@townweb.com](mailto:support@townweb.com)
	- PHONE: You can call us at 920-645-2823 or 877-995-TOWN (8696) during normal business hours 8 AM - 5 PM Central Time to leave a message with our receptionist
- Q. How can <sup>I</sup> change my password on my own?

A. Go to your Dashboard, in the upper lefthand corner where you see your username, push the down arrow. Press the profile button (as seen below)

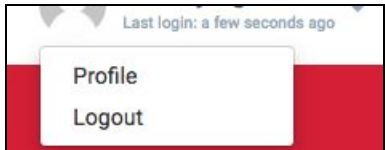

Under the Account Management heading, you can change your password:

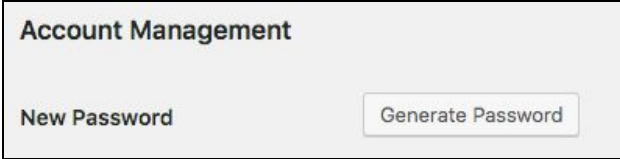

Q. What if <sup>I</sup> want to create an event with no end time?

A. When creating a new event, simply enter the start time and the end time as the same time (see below)

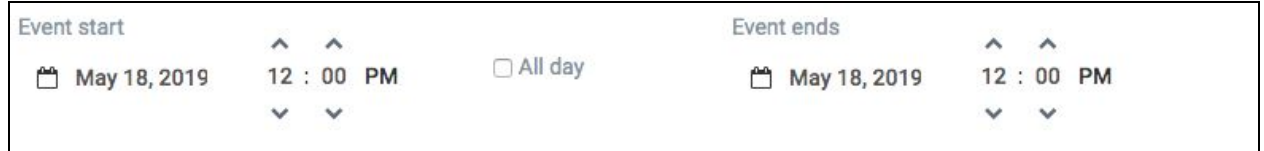

Q. I've made <sup>a</sup> mistake when publishing, can you revert to an older version of the site?

A. Yes, we keep backups of your site. Please contact support and tell us what date you would like your site restored to.

# Record of Changes

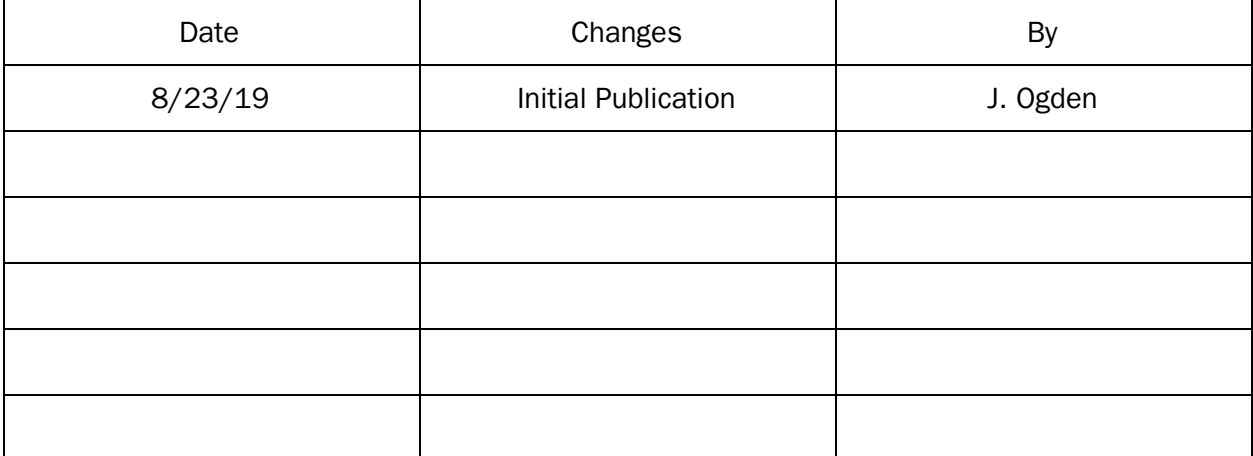